## **Sådan bruger du Mit team som Leder**

I denne vejledning gennemgår vi, hvordan en leder kan bruge Mit team funktionaliteten. Leder kan se information omkring medarbejderens ansættelsesforhold i eget team og udføre selvbetjeningsopgaver. En leder har kun adgang til ansættelsesoplysninger for det ansættelsesforhold, hvor lederen er direkte leder eller ansatte som er placeret i ledelseshierarkiet under lederen. Leder kan også se stillinger, som er en del af stillingshierarkiet under lederen.Yderligere har Leder adgang til rapporter og analyser.

## **A. Sådan finder du Mit team**

- 1. Naviger til Mit team (fanen Mit team, Mit team)
- 2. klik på **Mit team** ikonet

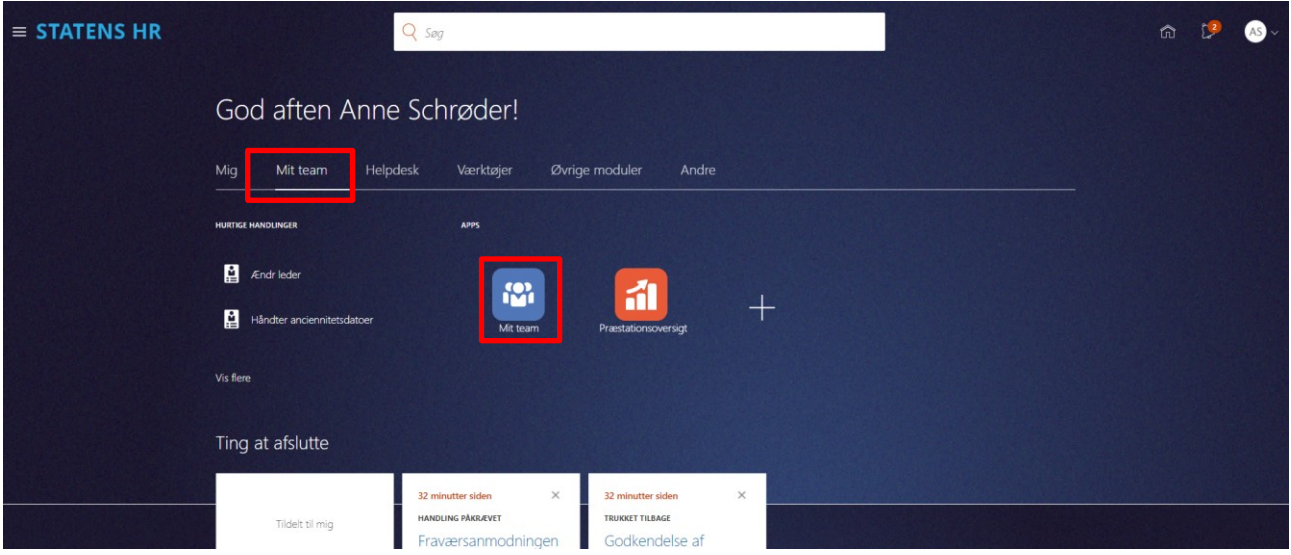

3. Klik på de tre prikker (…) og vælg den handling du vil udføre, eksempelvis at se en medarbejders fravær

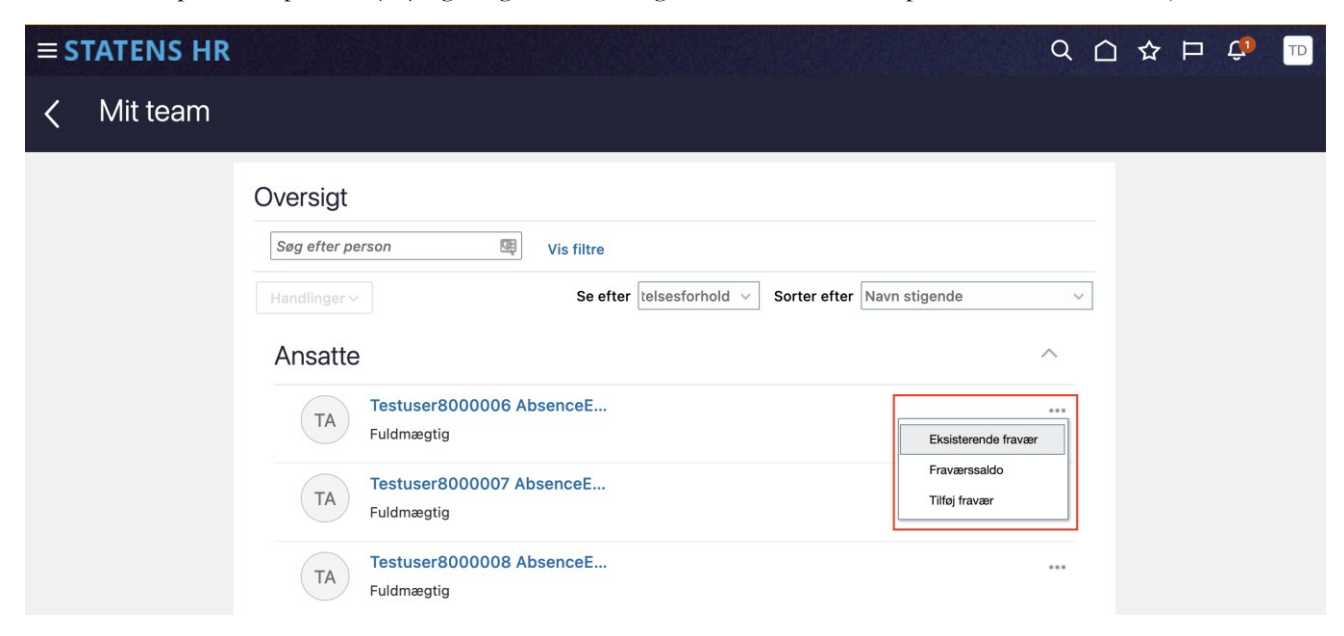

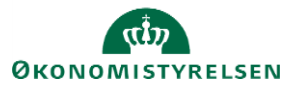

4. Leder kan også vælge visning efter stilling. Her vises alle stillinger i lederens stillingshierarki hvad enten der aktuelt er medarbejder i stillingen eller ej. I listen vises antallet af ledige stillinger som Åben. Tallet angiver ledige stillinger og ledige årsværk.

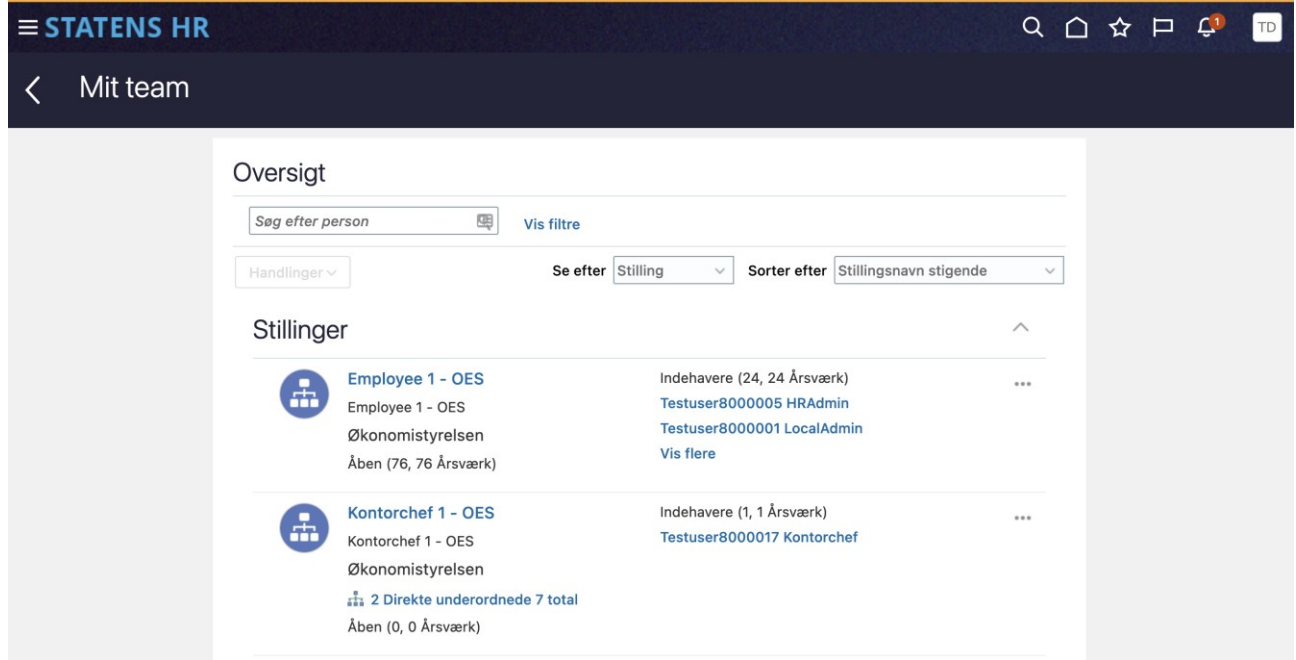

I oversigten vises stillinger der er direkte under lederen. Lederen kan "bore ned" til underliggende niveauer ved

at klikke på hierarkiet **.** For at se detaljer om stillingen og medarbejderne i stillingen klikkes på stillingsnavnet. For at se detaljer om en medarbejder klikkes på medarbejderens navn.

## **B. Andre oplysninger om medarbejderne i teamet**

Lederen har mulighed for at tilgå nogle rapporteringsdata om medarbejderne

- 1. Klik på navigatoren i øverste venstre hjørne
- 2. Klik på **Dashboards**, så fanen foldes ud
- 3. Klik på **Line Manager** for at tilgå dashboardet

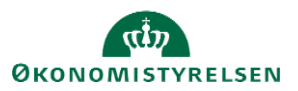

Vejledning til Statens HR Leder Emne: Mit team ID: 1.a.a.2

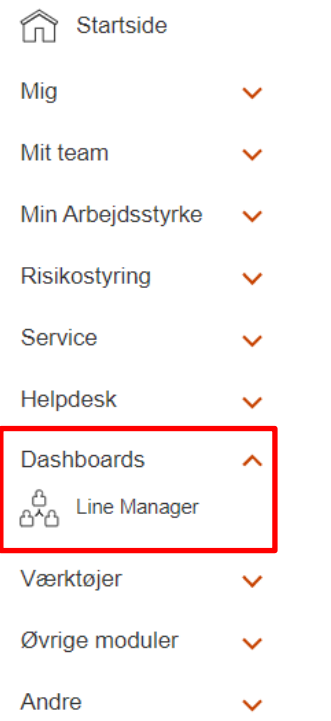

Dashboardet ser således ud, når det åbnes

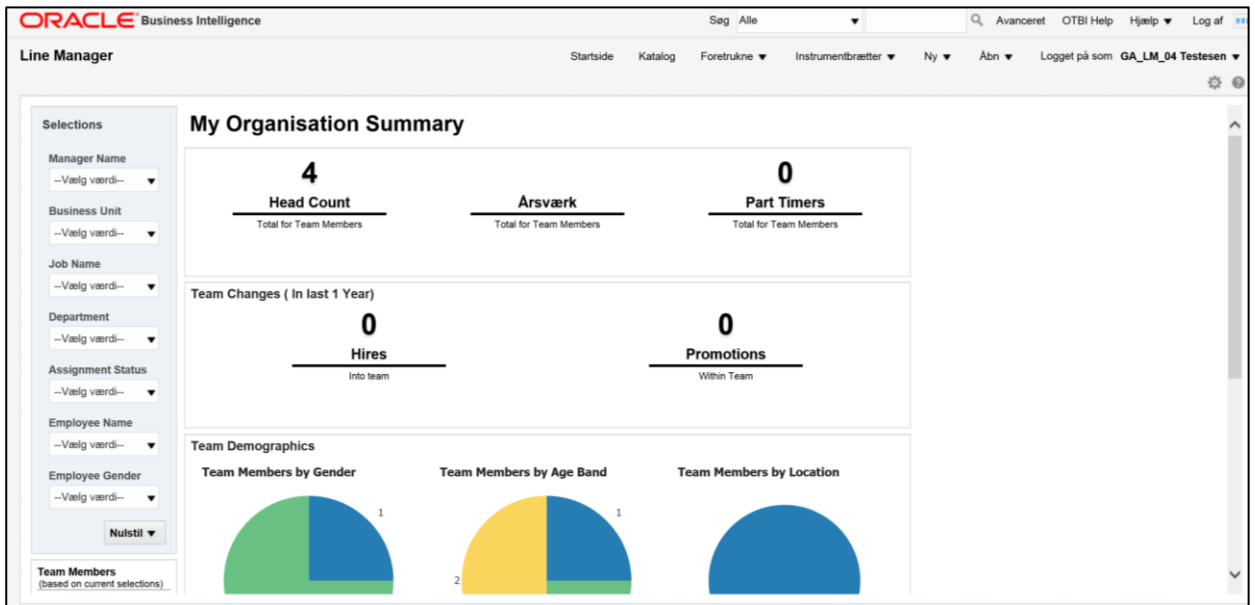

Man kan trække i rullegardinet yderst til højre og derme få mere at se.

Dashboardet viser hvor mange nyansættelser og forfremmelser der har været.

Det viser kønsfordeling, aldersfordeling og medarbejderfordeling i forhold til lokationer.

Desuden er der mulighed for at se omfanget af fravær i indeværende kvartal samt hvilke ansættelsesforhold der har en prøvetid som udløber eller som nærmer sig 25 års jubilæum.

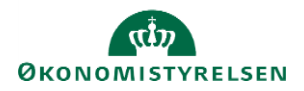

Vejledning til Statens HR Leder Emne: Mit team ID: 1.a.a.2

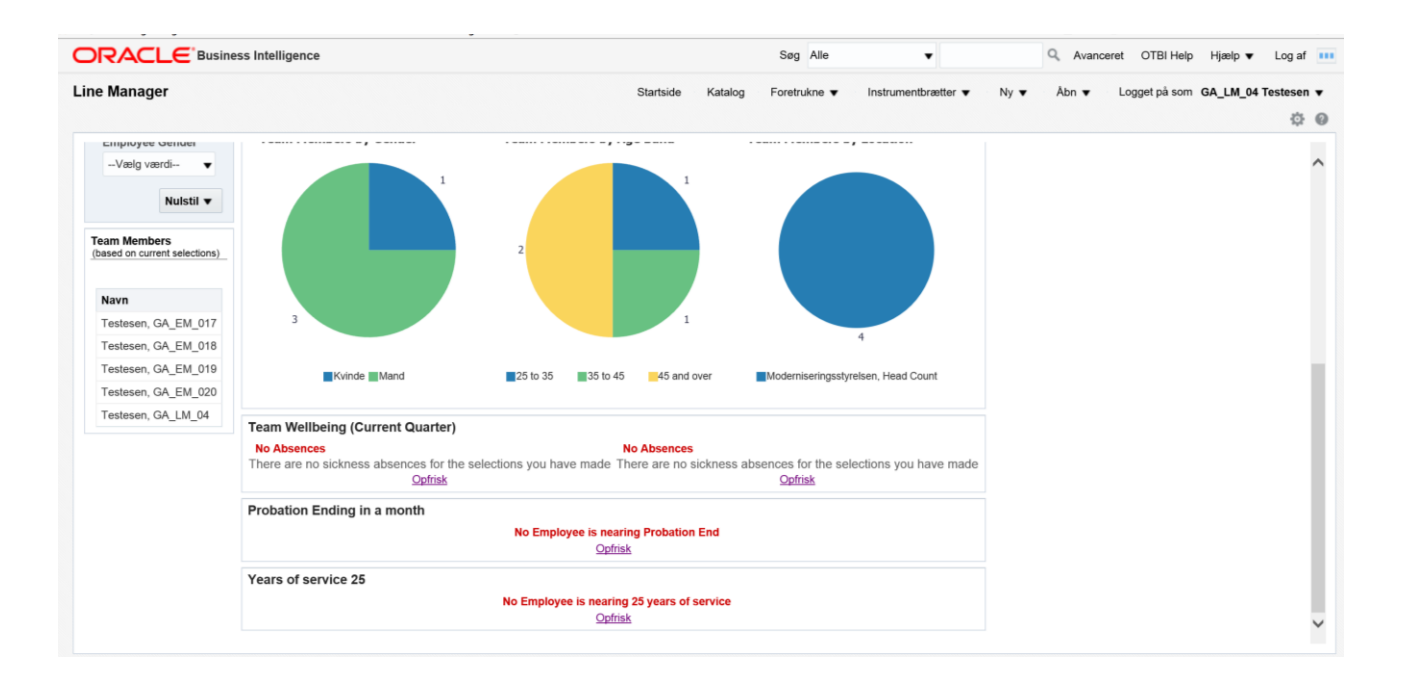

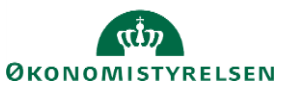